## **New Membership Log-in Portal**

Simple instructions on how to log into our new online membership portal.

- 1. Go to our new online portal <a href="https://aquatic.launceston.tas.gov.au">https://aquatic.launceston.tas.gov.au</a>. The following page will pop up.
- 2. Click the little "Log in" button as circled below.

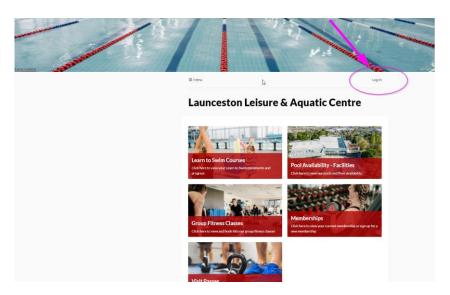

3. Click **Create Account** in the bottom right of the pop up box

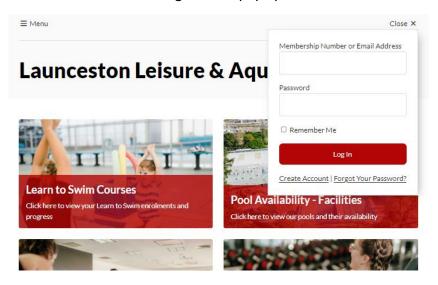

4. Fill in information in the Create Account online form.

## PLEASE ENSURE YOU USE THE SAME EMAIL ADDRESS THAT YOU USE TO LOG INTO ACTIVE CARROT.

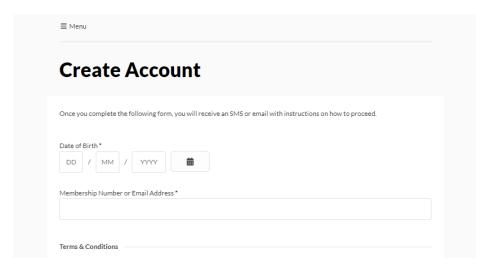

5. It will ask you to verify you have requested to Create an Account and via email OR SMS.

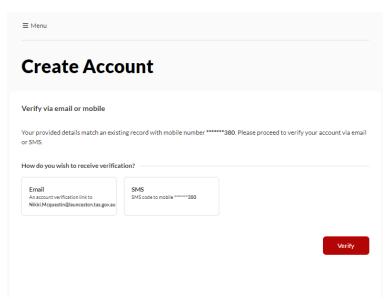

6. Once verified, you will be asked to Reset Password. This can be a password of your choice.

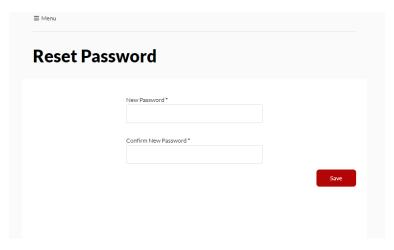

7. It will then take you through to your **Dashboard** which is your membership information. You can update your Personal Details and lots of additional functions which we will introduce to you shortly.

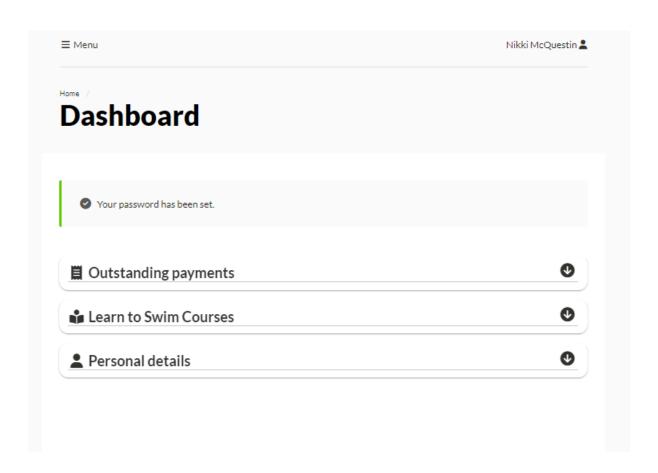

**8**. We will send out detailed **Video Instructions** with "**How to Book Online**" by the end of this week, ready for the new online booking system on **Tuesday**, **23 April**. Rest assured the online booking system is very user friendly.

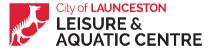